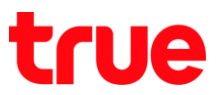

## **การตั้งค่า Firewall ส าหรับ ZTE F612C**

- 1. เปิด Browser เช่น IE, Chrome จากนั้นพิมพ์ http://192.168.1.1 และกด **Enter** กรอกข้อมูล ดังนี้
	- Username = **admin**
	- Password = **password**
	- จากนั้นกดปุ่ม **Login**

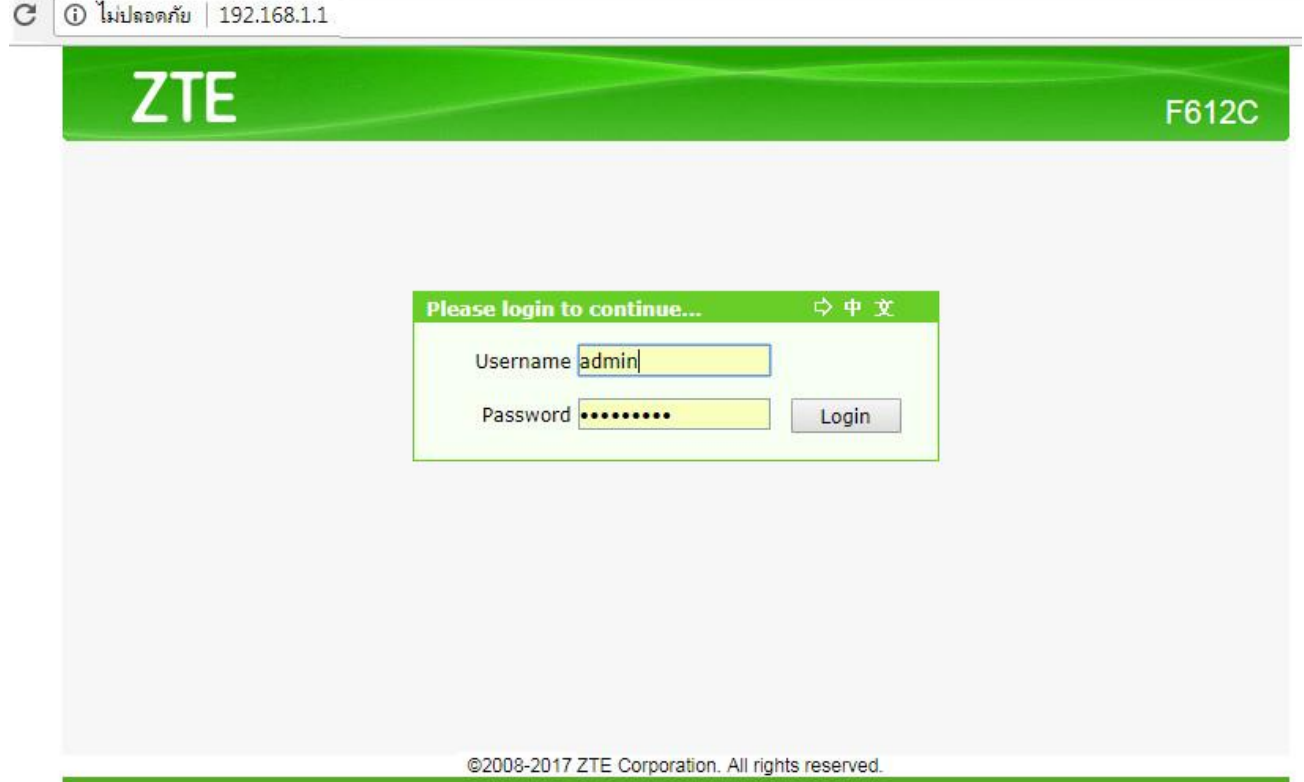

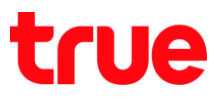

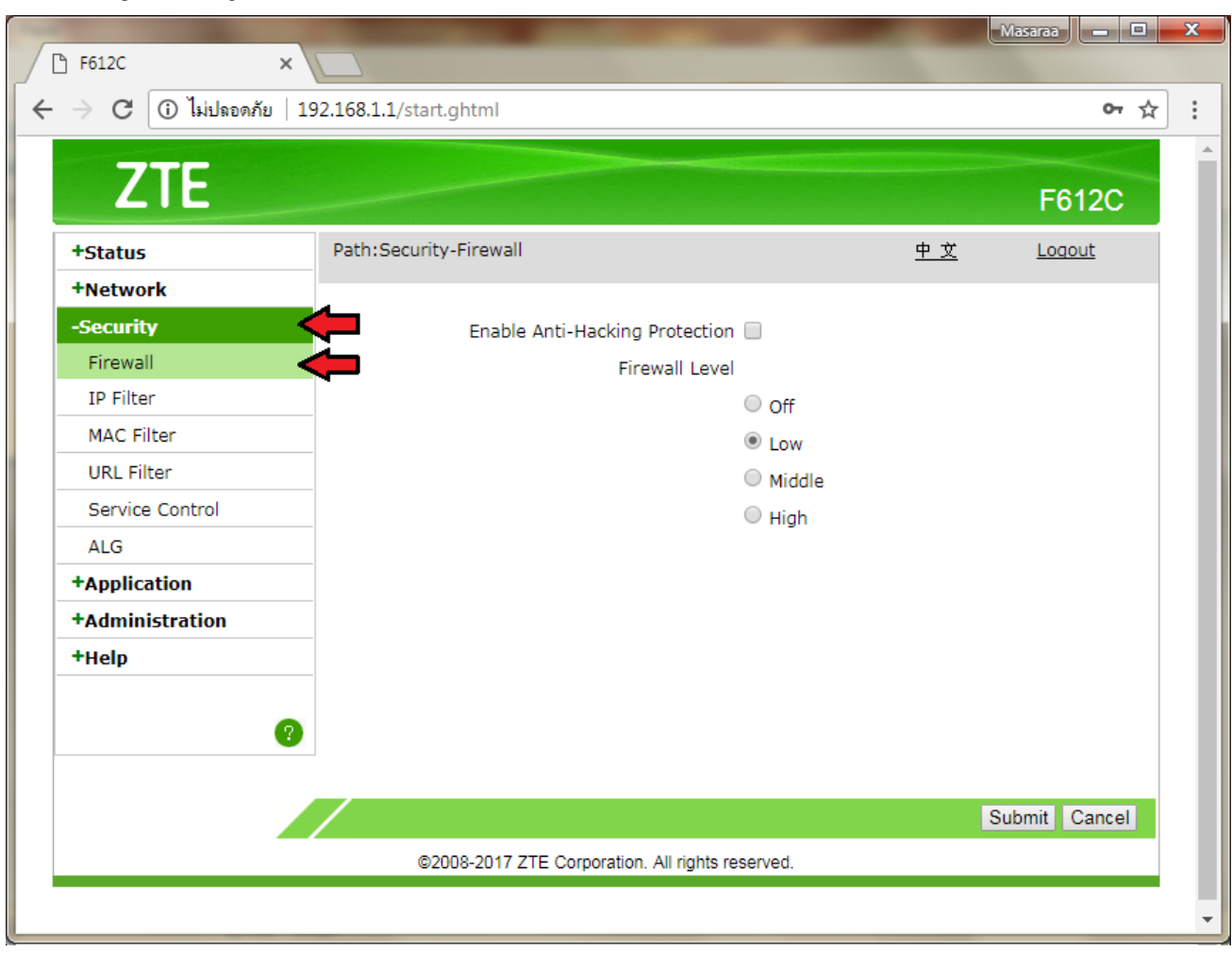

2. ไปที่เมนู **Security** > **Firewall** > **Firewall Level** ก าหนดค่าไว้ที่ **Low (**ค่าเดิมจากโรงงาน)

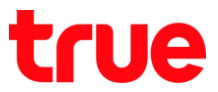

N

- 3. กรณีลูกค้าพบปัญหา กล้องวงจรปิดหลุดบ่อย, เกมส์ Wi-Fi, และอุปกรณ์อื่นๆ ใช้งานไม่ใต้ ให้ก่าหนดค่า ดังนี้
	- **•** Enable Anti-Hacking Protection : คลิกท่าเครื่องหมายถูก (ตามภาพ)
	- **Firewall Level** : เลือก **Off**
	- จากนั้นกดปุ่ม **Submit** เพื่อบันทึกการตั้งค่า

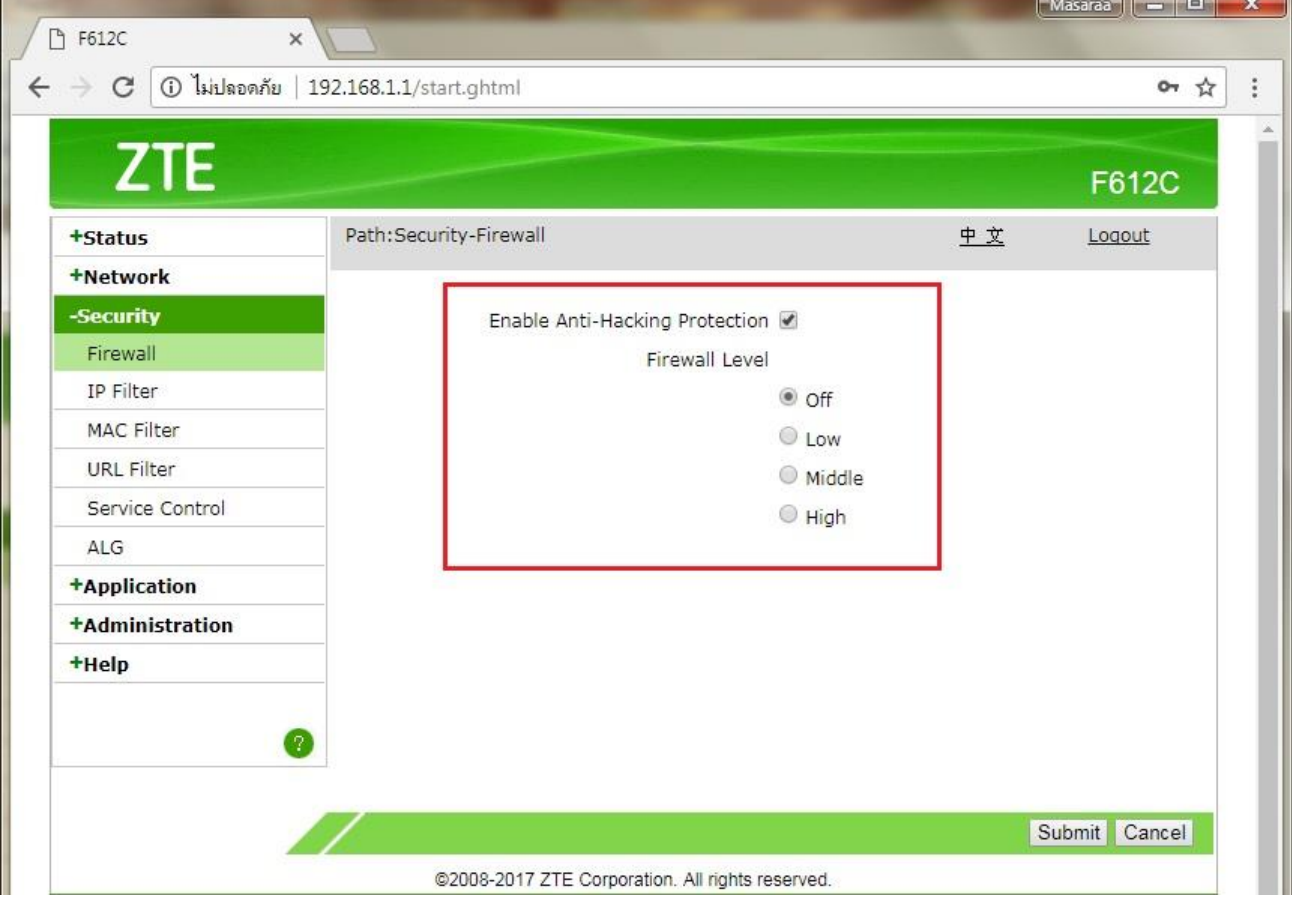